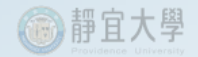

# 產學合作計畫

# 學生兼任助理勞保/勞退核銷作業

單位:產學合作組

1

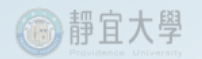

前言

- •本作業是針對一般產學合作計畫使用研究計畫經費管理系統核銷工讀生勞 保費之方式說明。
- 功能說明:
	- 計畫主持人於研究計畫經費管理系統之「加/退保」系統投保後,核銷 工讀費時,系統會自動擷取出該名工讀生的勞保費自付額,並產生核 銷「勞保及勞退雇主負擔費用」的預支核銷憑證黏存單。
	- 核銷工讀費將會有兩份憑證黏存單同時送件(1.薪資支出憑證黏存單 2.雇主保費核銷之預支核銷憑證黏存單)。
	- 系統擷取資料是自投保系統開放日起,請款單送審後,「加/退保」系 統就會註記該筆保費已核銷,可避免重覆核銷。
	- 加/退保作業可預先執行,最遲需於工作當日14 : 00前完成。
	- 允許以A科目核銷薪資(工讀費),以B科目核銷雇主負擔保費。

## 研究計畫經費管理系統操作說明

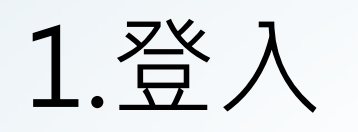

### (1)以入口網站帳號密碼登入e校園服務網

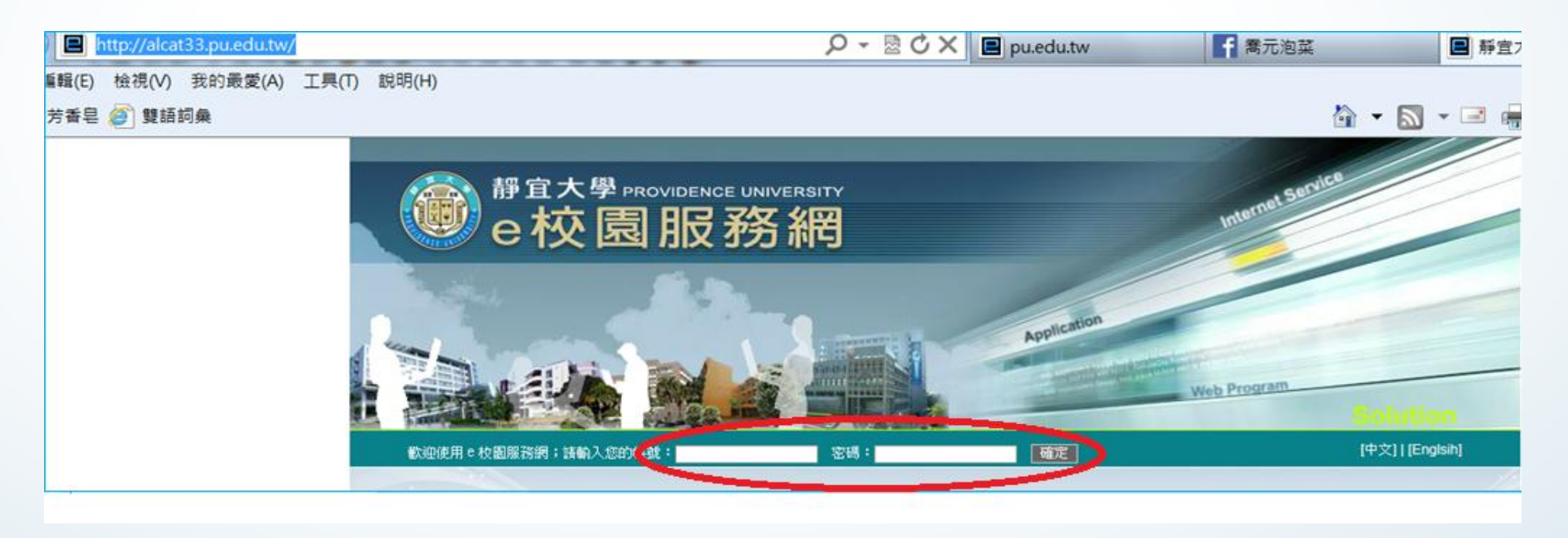

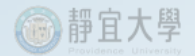

### (2)點選「研究計畫經費管理系統」

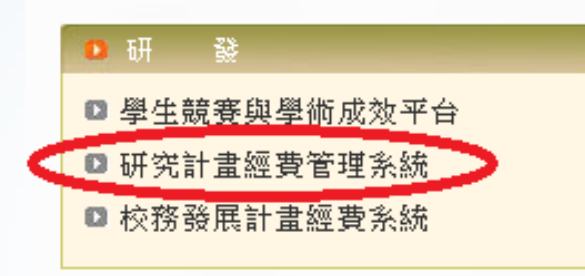

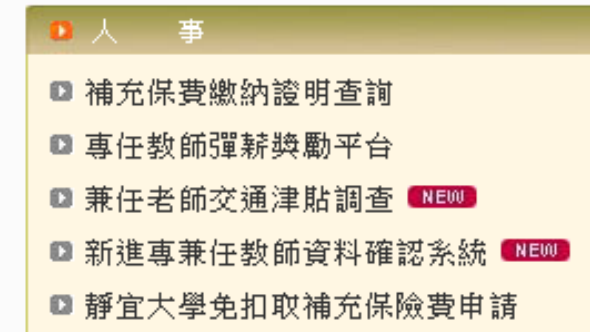

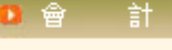

■ 個人郵局匯款查詢 ■ 個人薪資年所得查詢

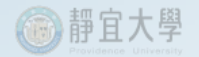

### (3)進入「研究計畫經費管理系統」畫面

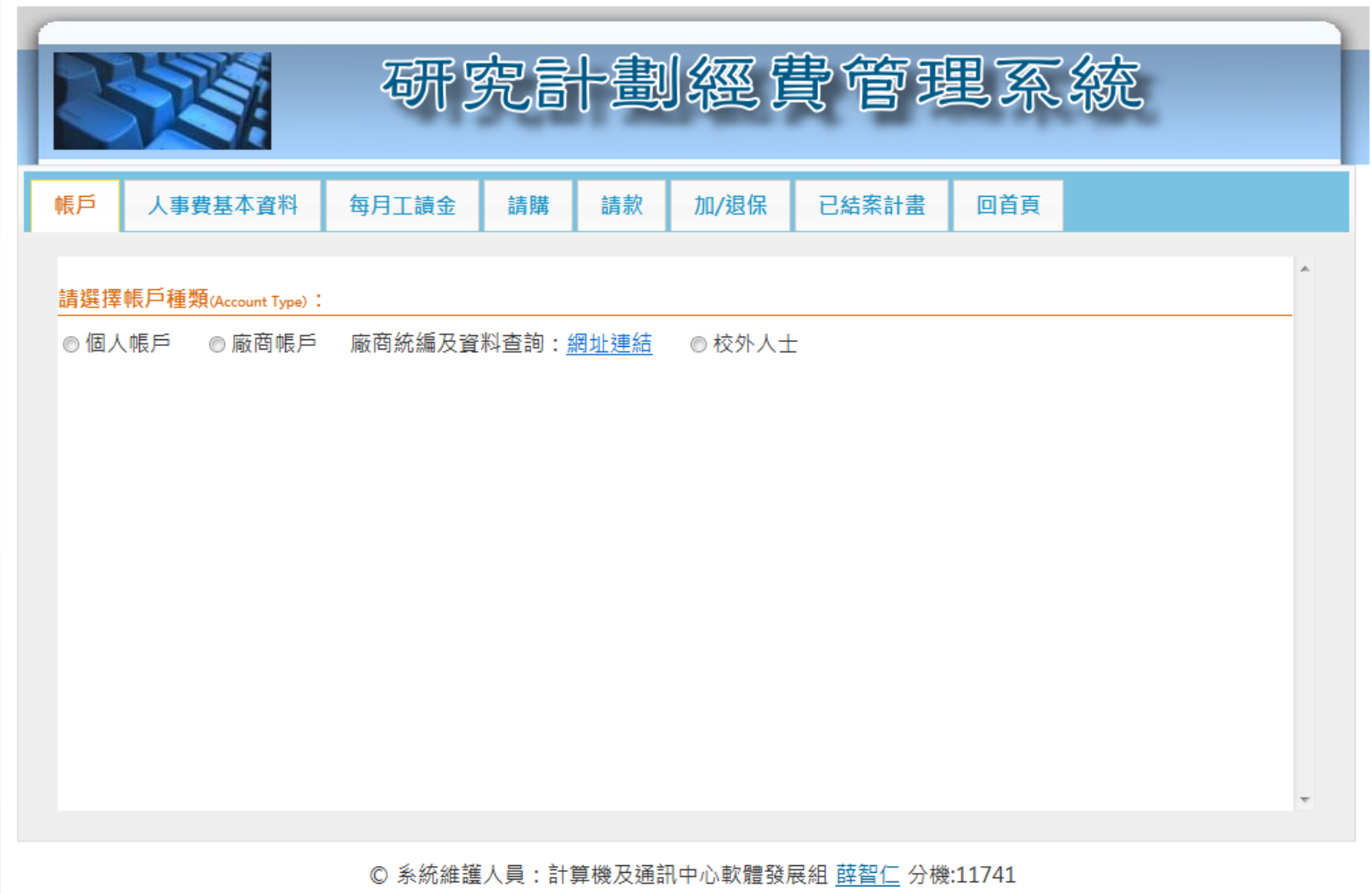

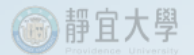

## 2.執行「加/退保」作業(最遲需於工作當日14:00前完成)

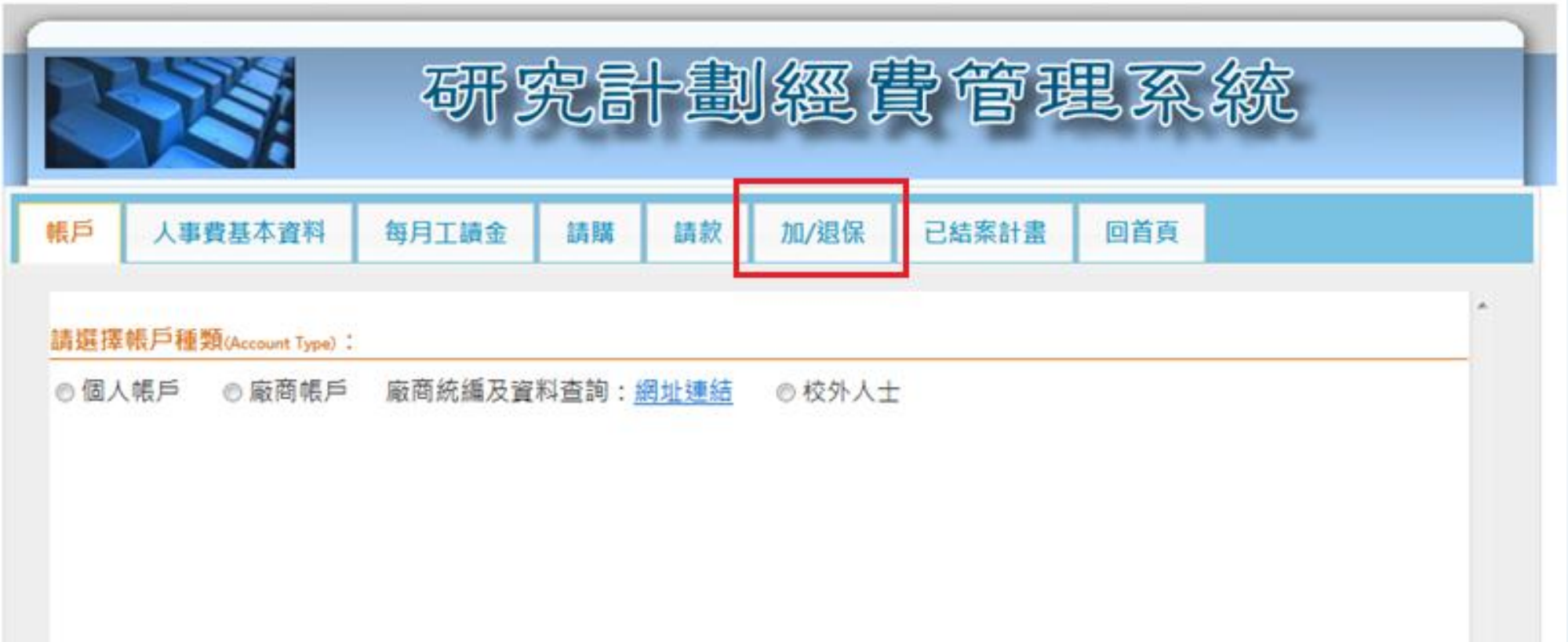

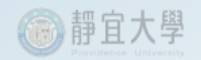

### (1)「新增加保」

### A. 選擇學年度、計畫名稱

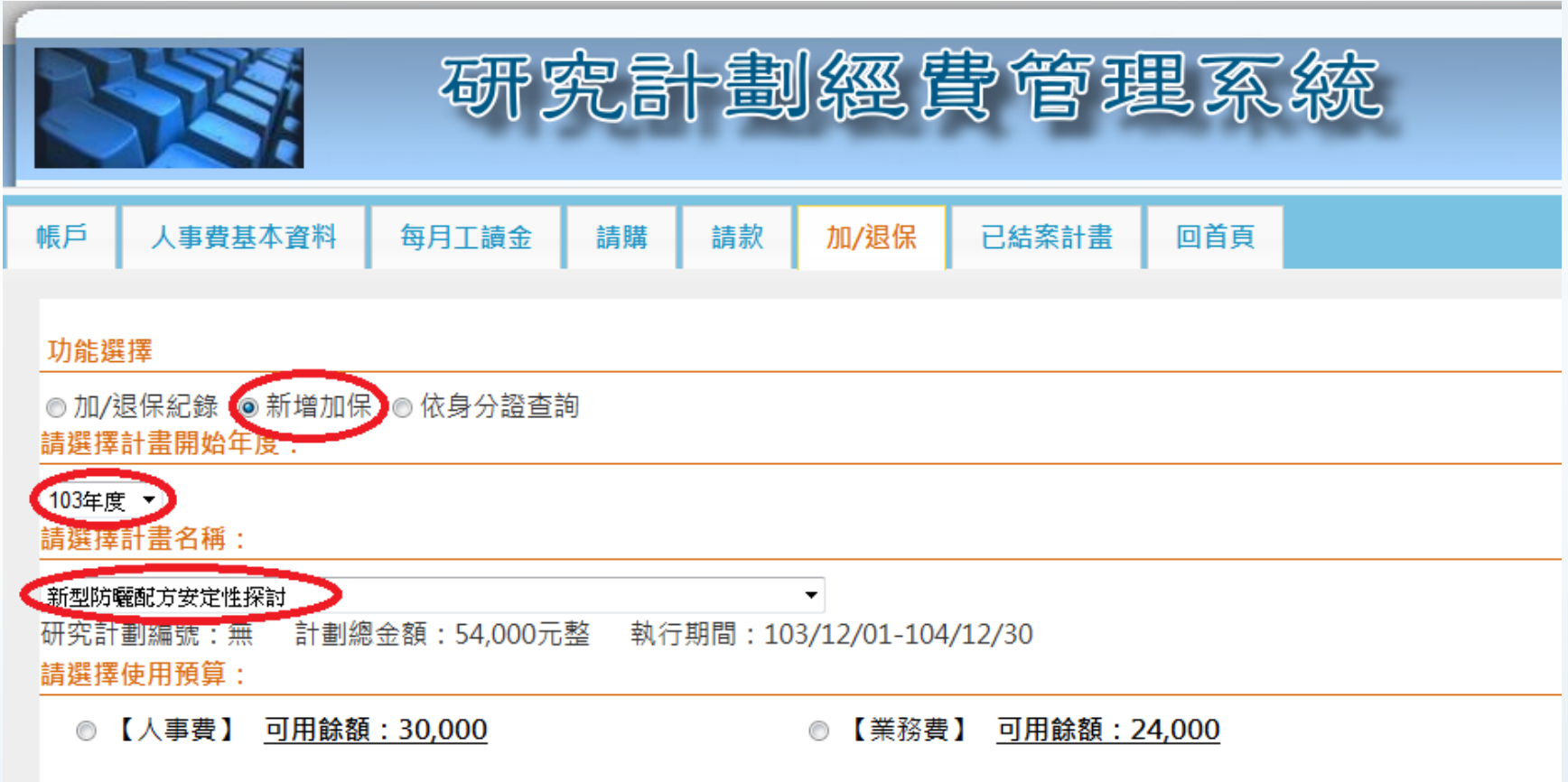

#### B.點選經費預算科目(人事費或業務費……)並輸入給附資料後「產生資料」或「新增下 一位」。

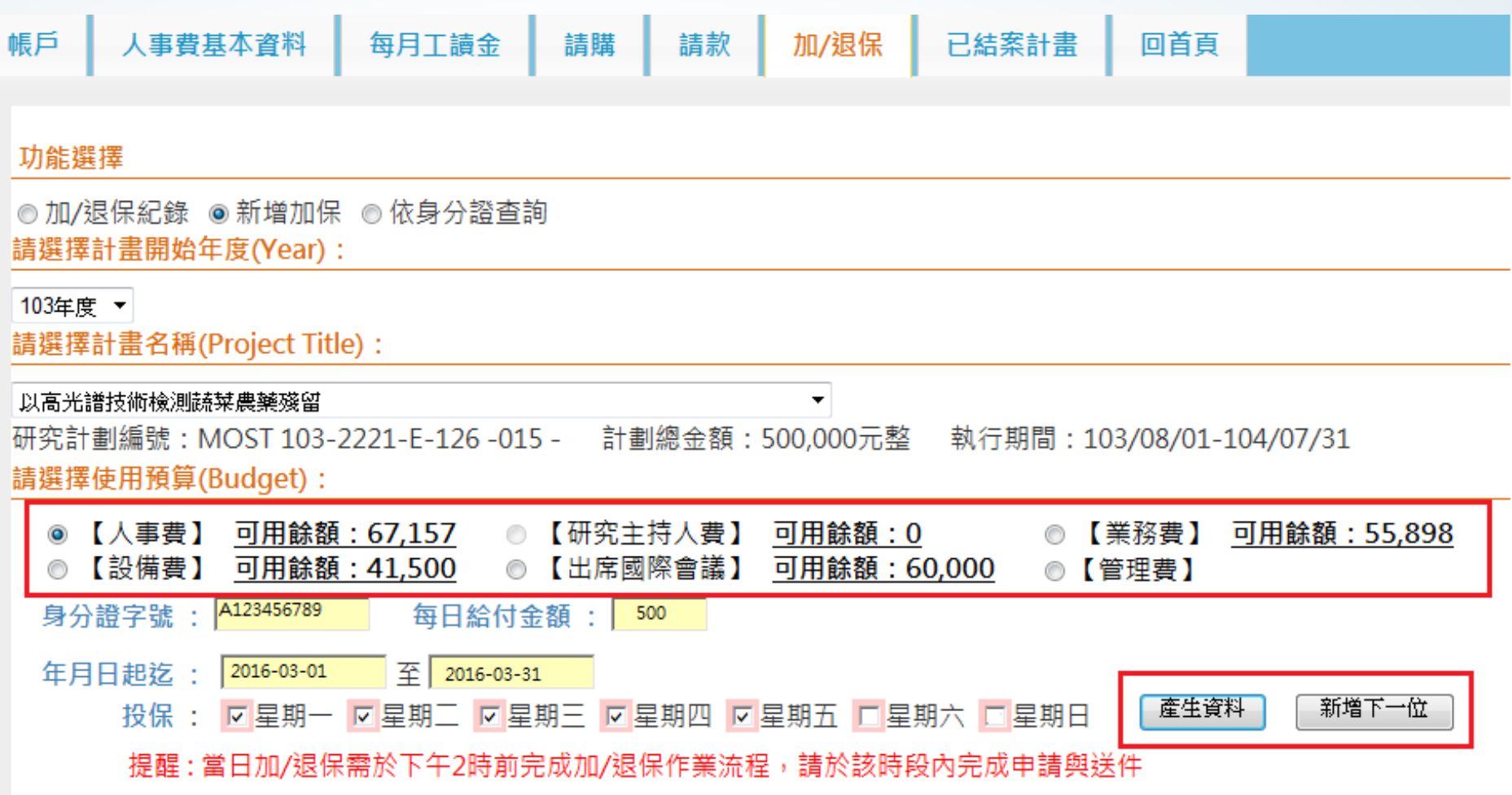

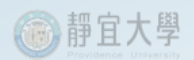

### C.轉入正式加保紀錄

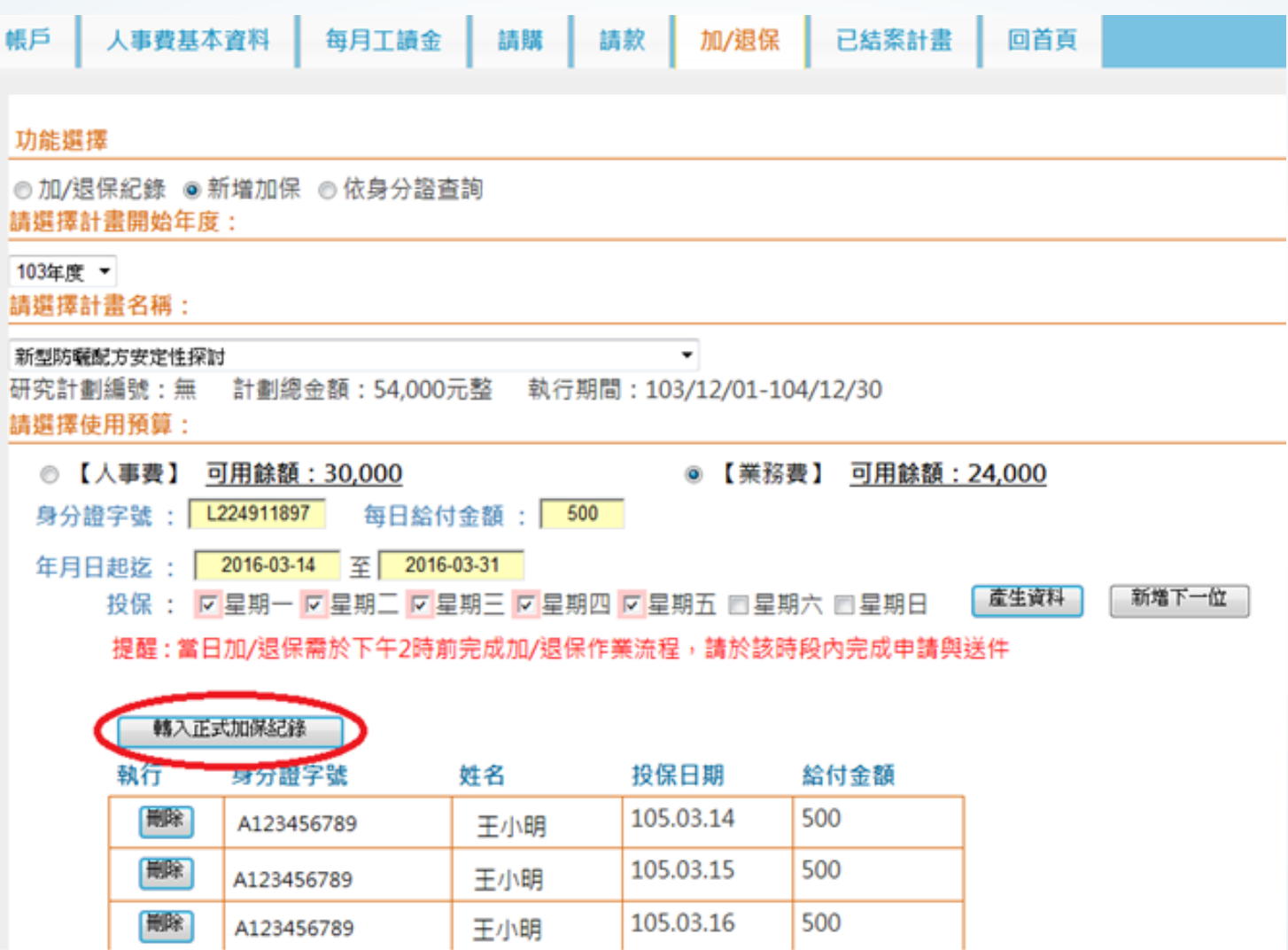

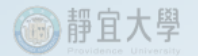

### D.確認加/退保作業(作業完成後,畫面自動跳到「加退保紀錄」)

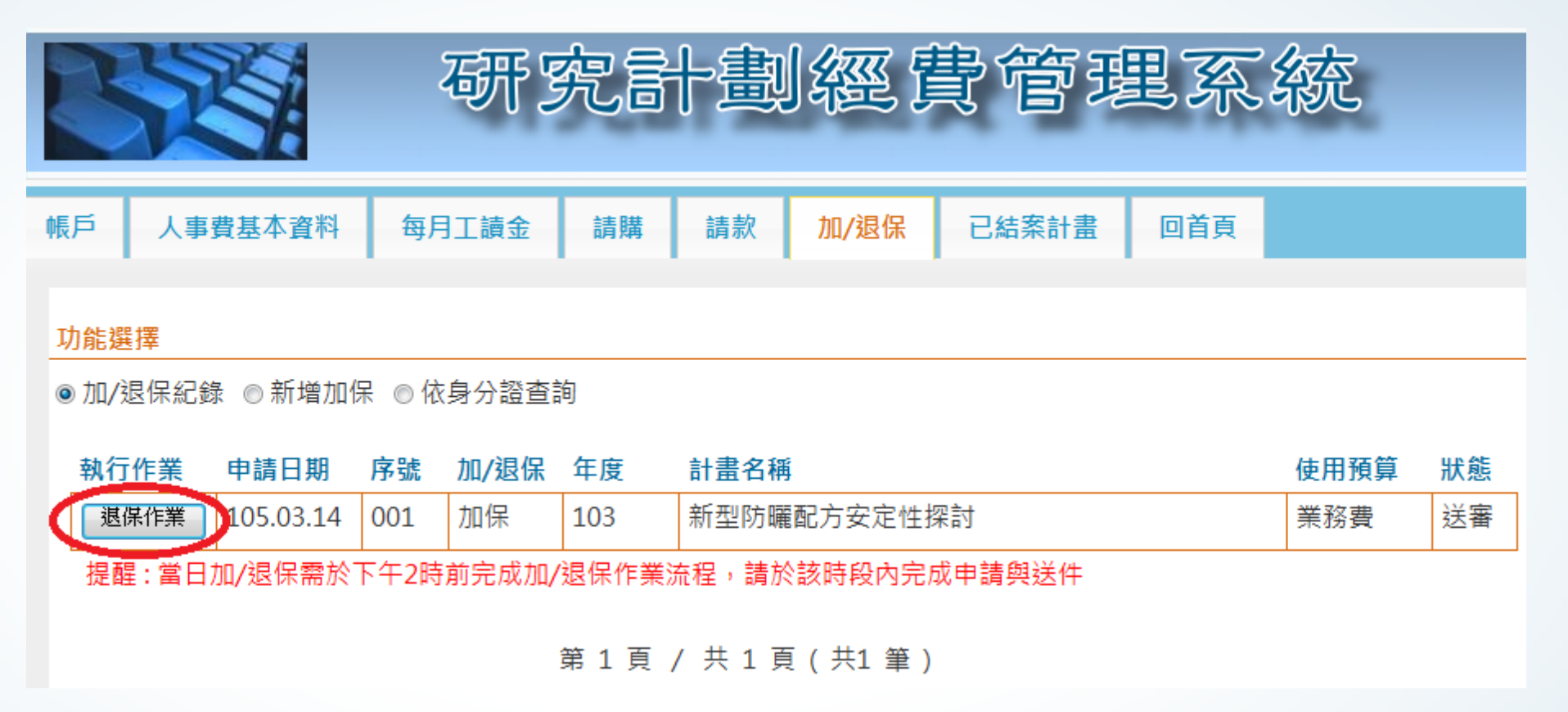

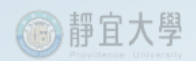

## (2)「加/退保紀錄」

A. 查詢

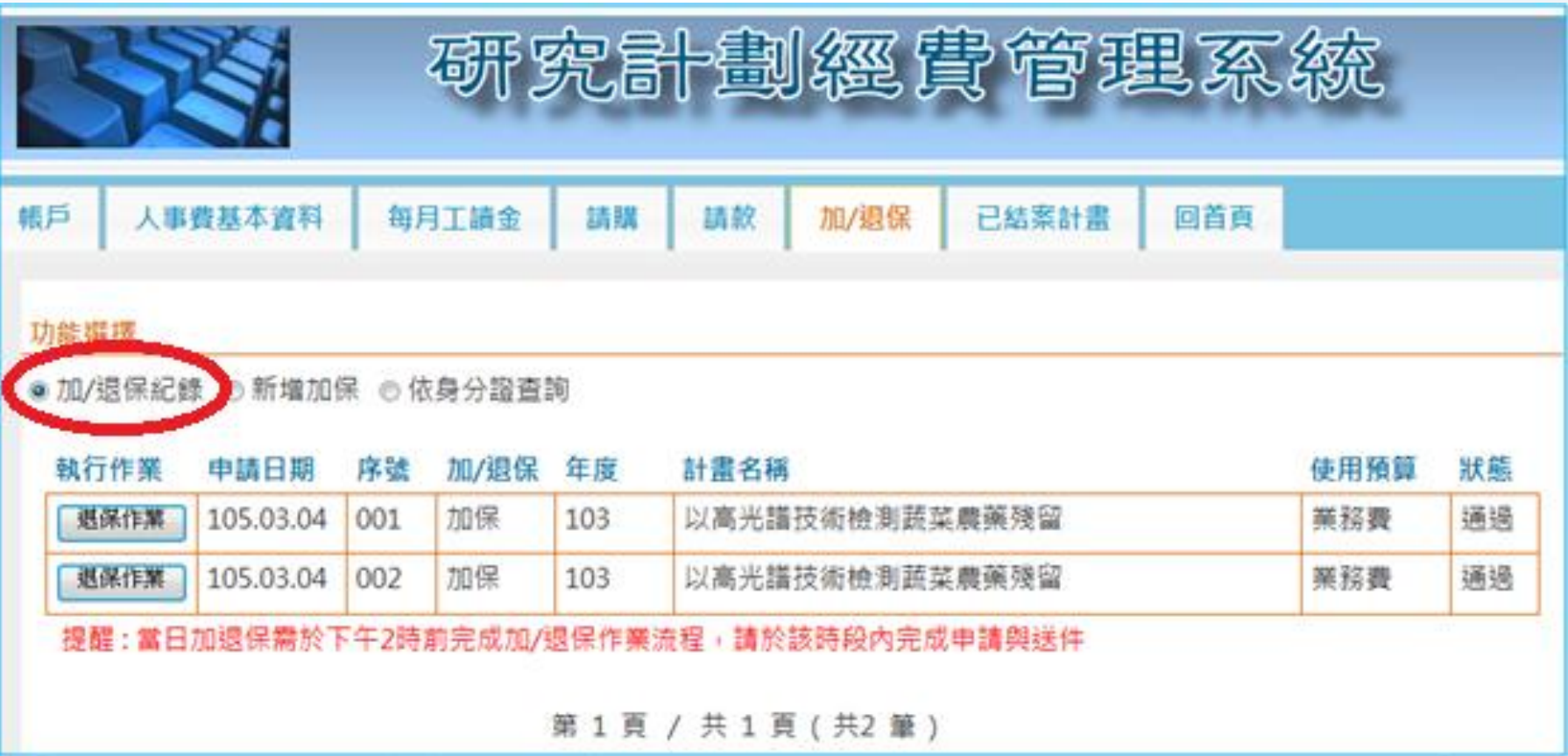

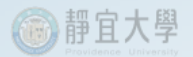

### B.新增加保資料有誤時,選取退保資料執行「退保」作業

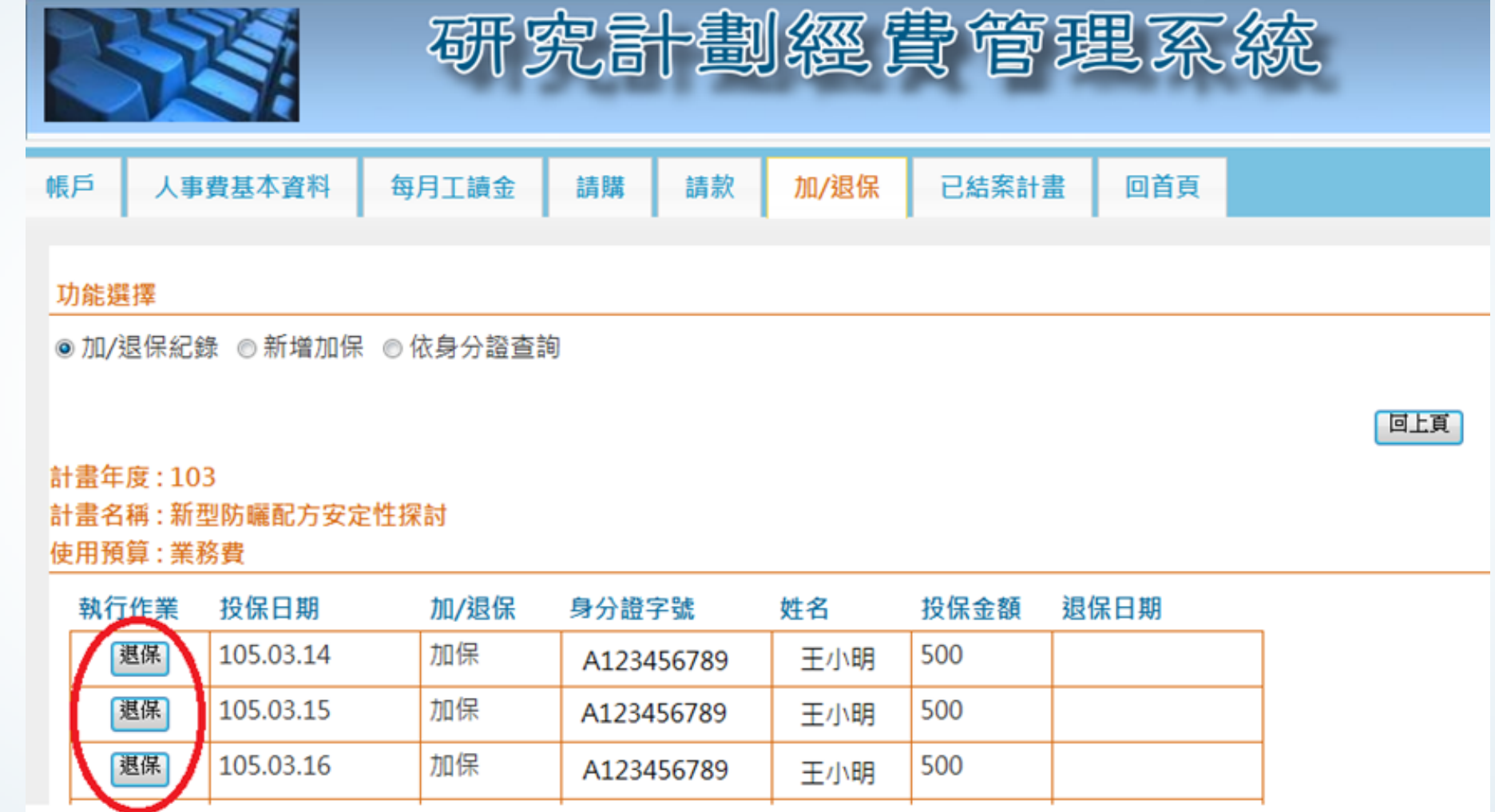

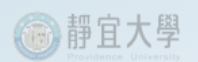

### C.顯示退保日期

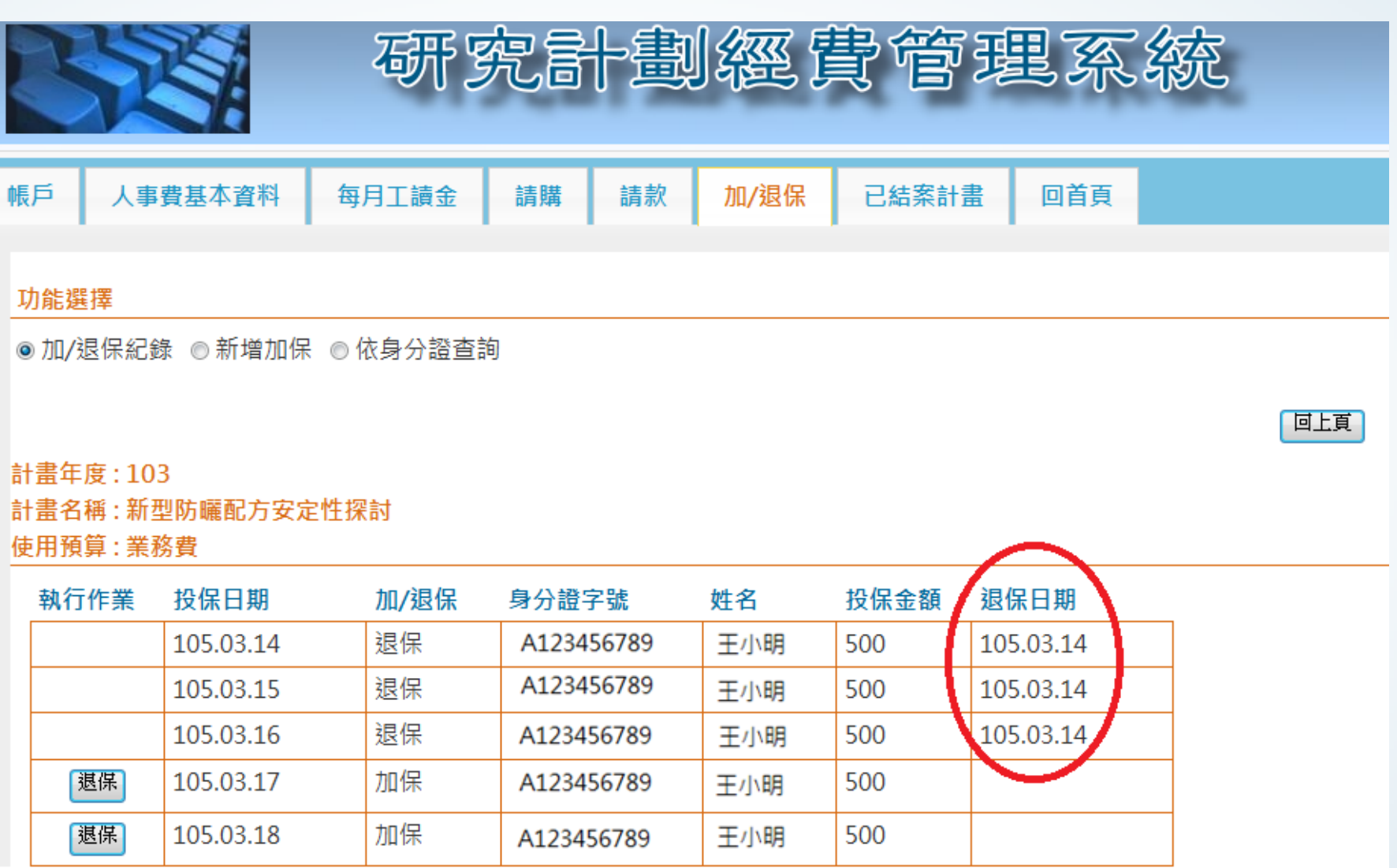

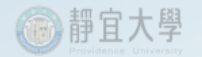

### (3)依身分證查詢

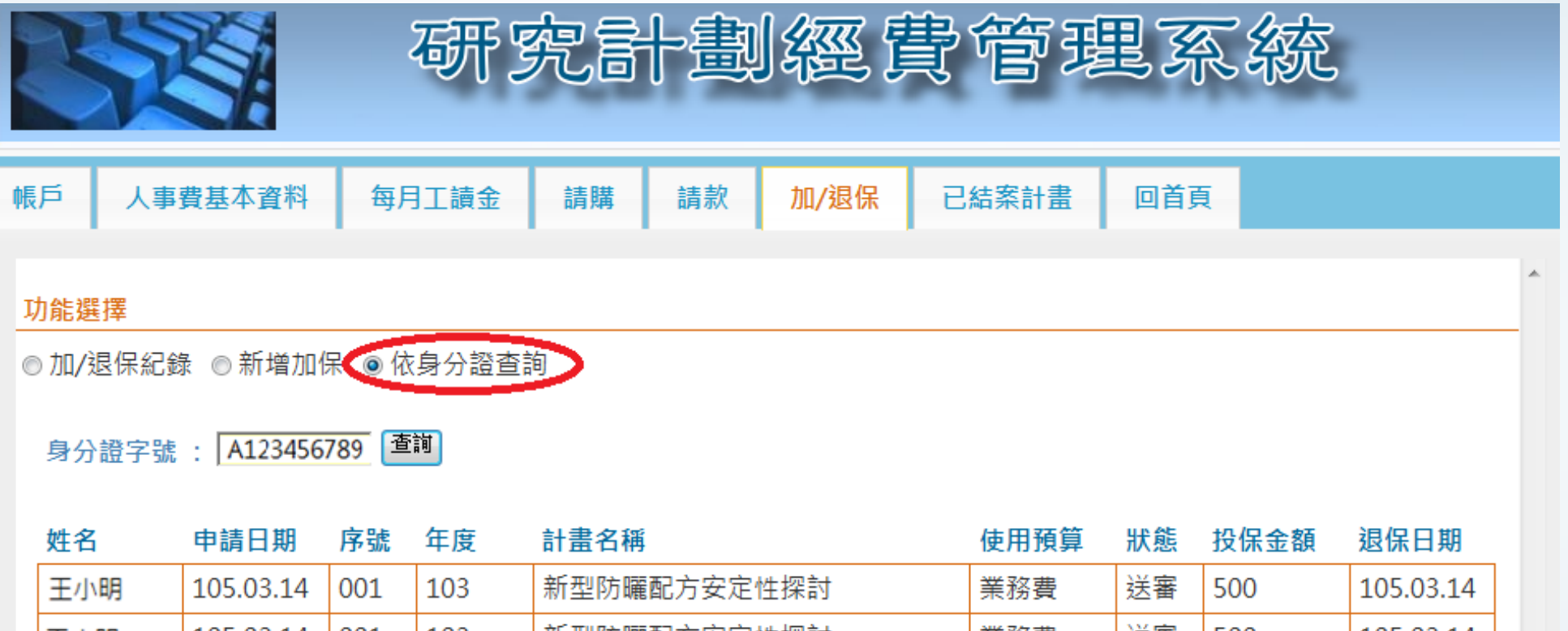

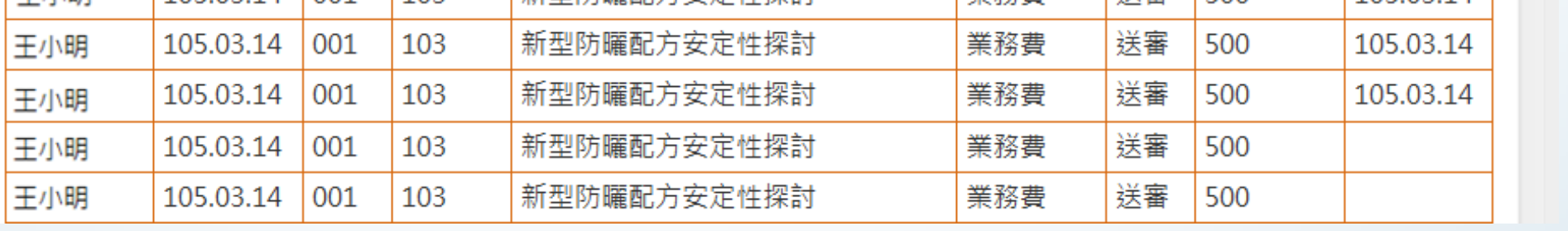

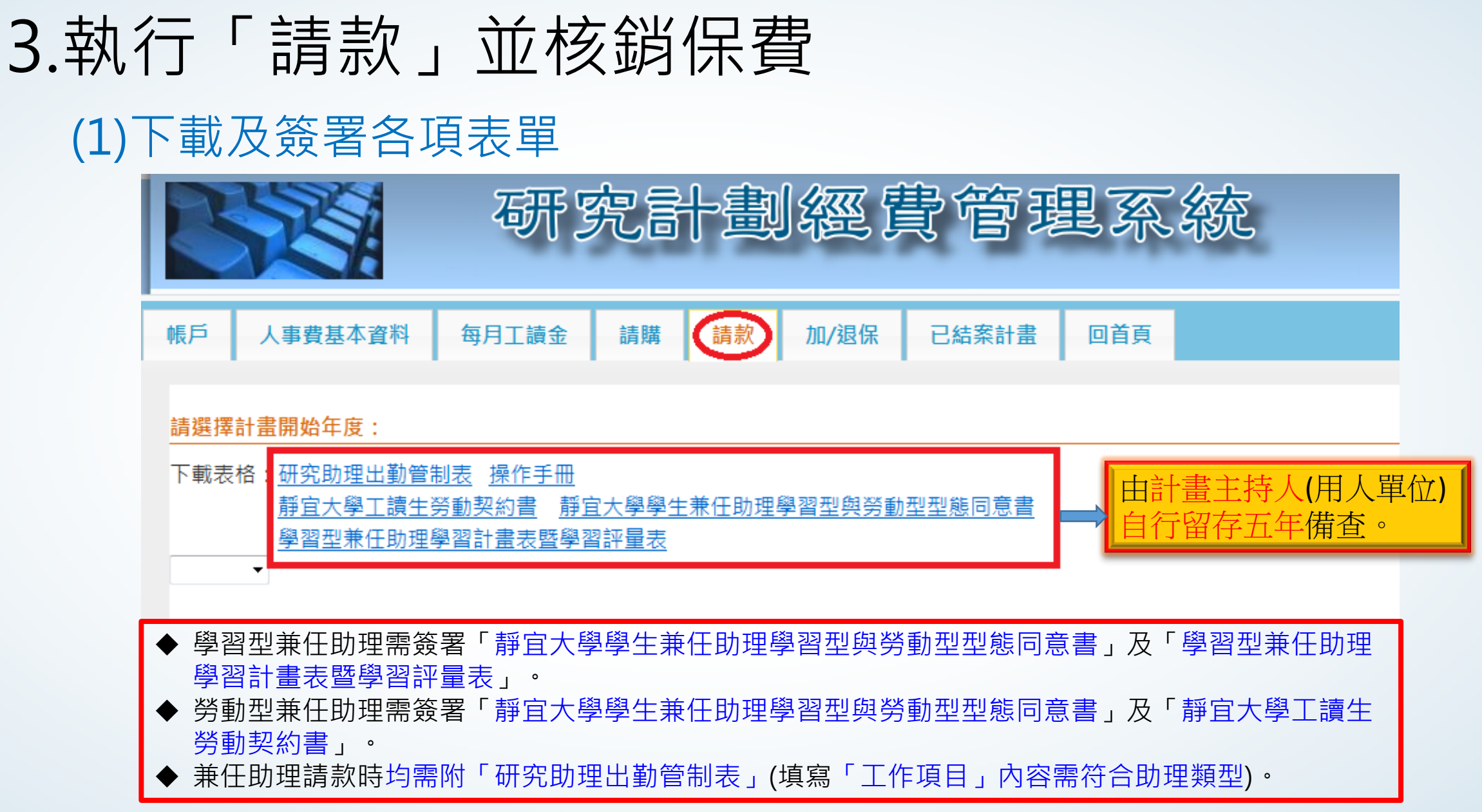

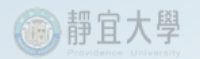

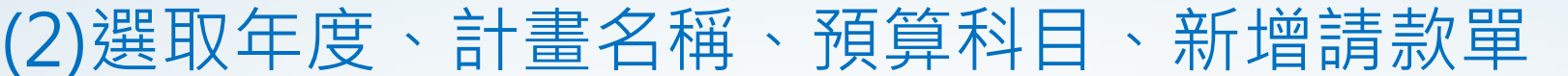

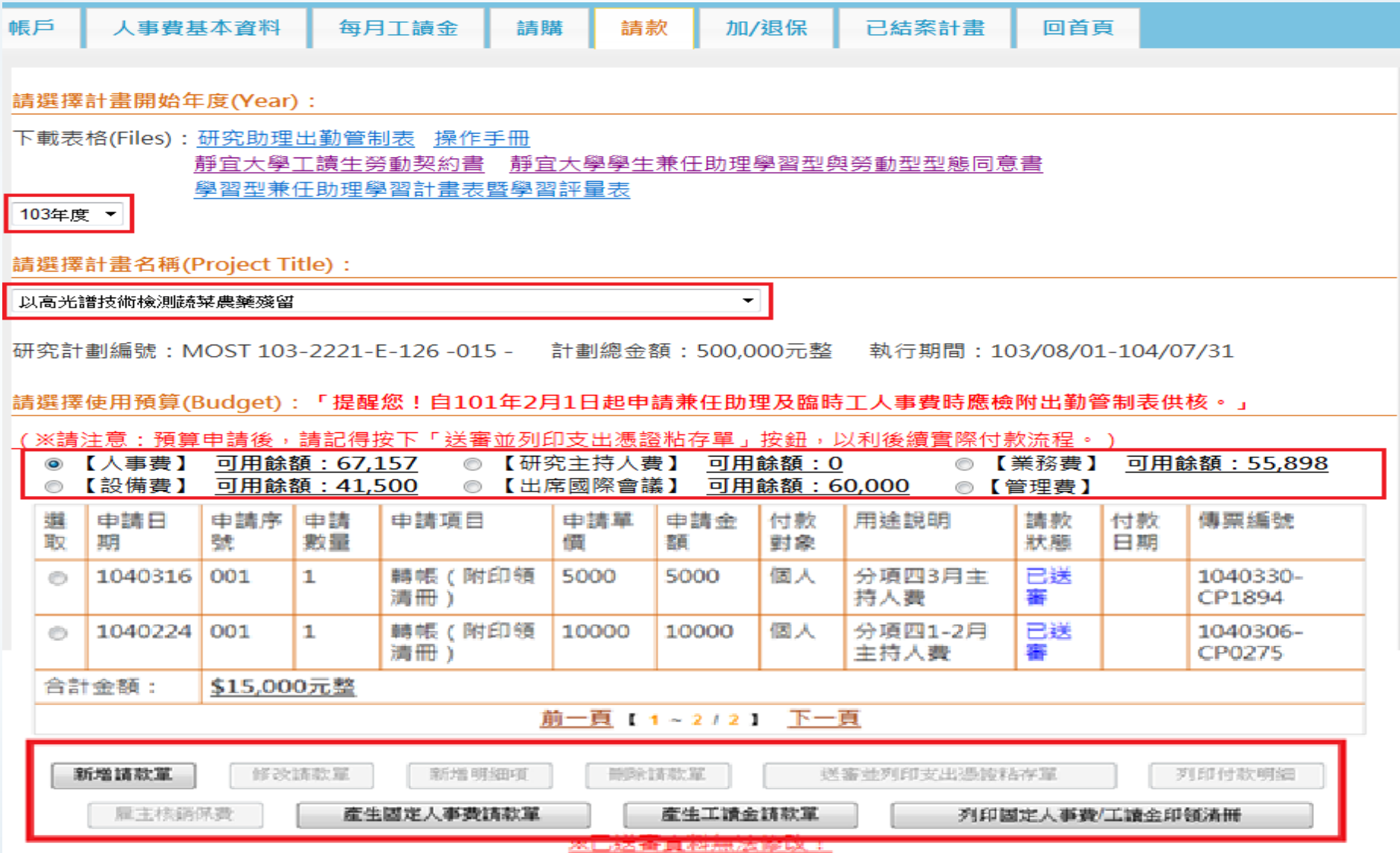

家房前二段微观要找,建市建筑,在拉丁洋室的利印表电路1 ,更利印了在的阳极1 就了!亚雅印结建四1 !

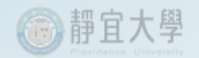

### (3)輸入支出明細

### A.點選付款對象、付款方式並輸入用途說明後點選「輸入支出明細」。

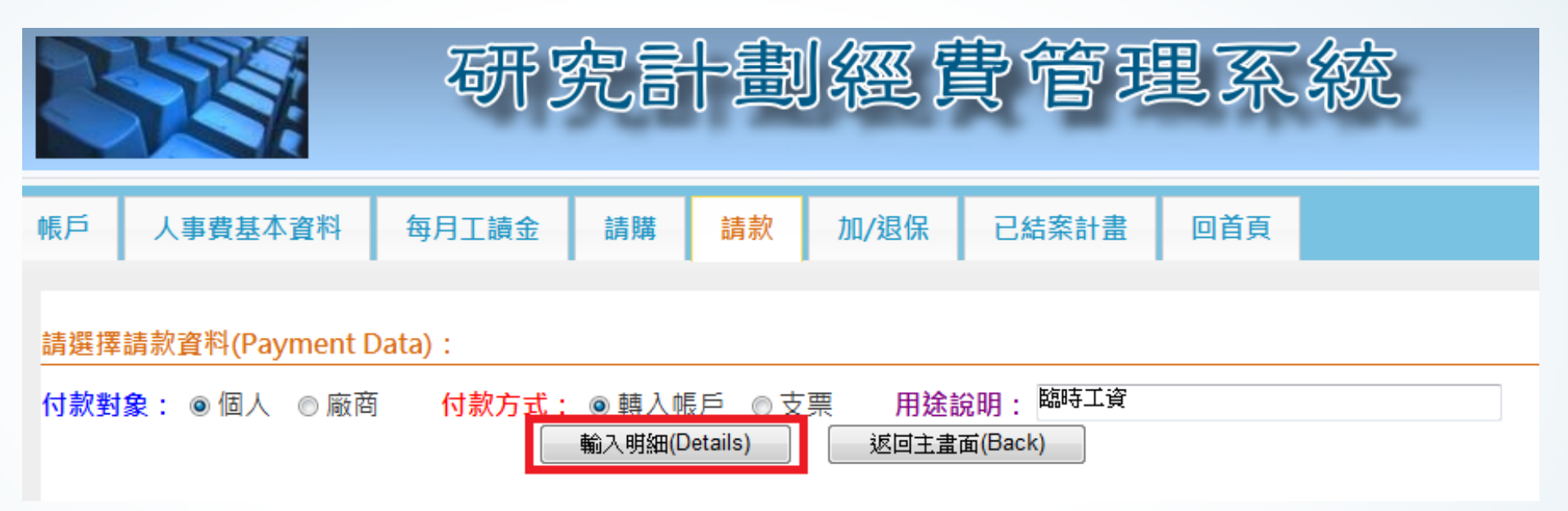

#### B.輸入工讀生資料、給付總額、兼職薪資(50配63或50配01)等,系統自動產生 「勞保自付」金額,確認無誤後「儲存」。

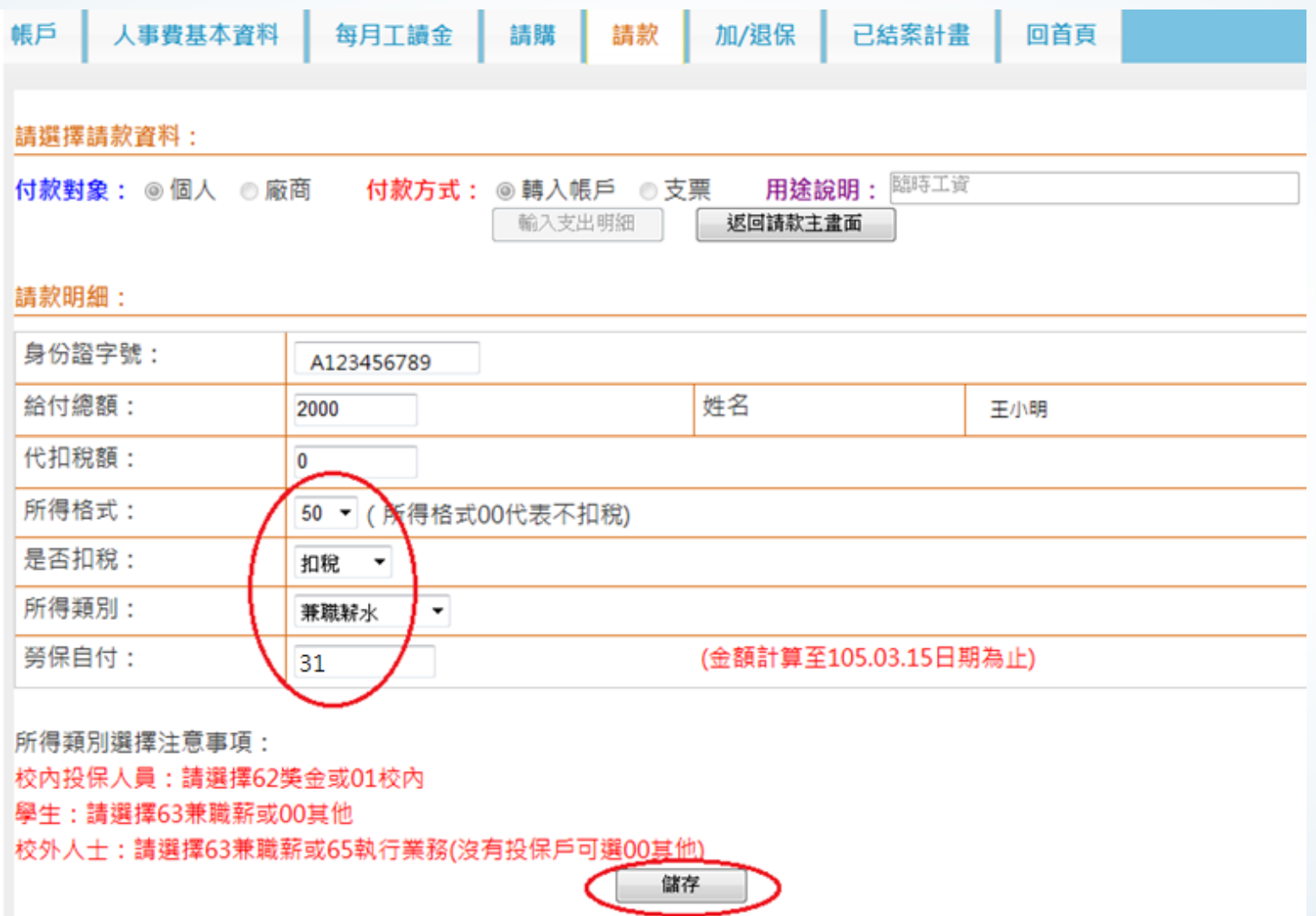

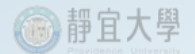

#### C.返回主畫面,選取編輯中之請款項目,點選「雇主核銷保費」。

請選擇使用預算(Budget):「提醒您!自101年2月1日起申請兼任助理及臨時工人事費時應檢附出勤管制表供核。」

#### (※請注意:預算申請後,請記得按下「送審並列印支出憑證粘存單」按鈕,以利後續實際付款流程。 )

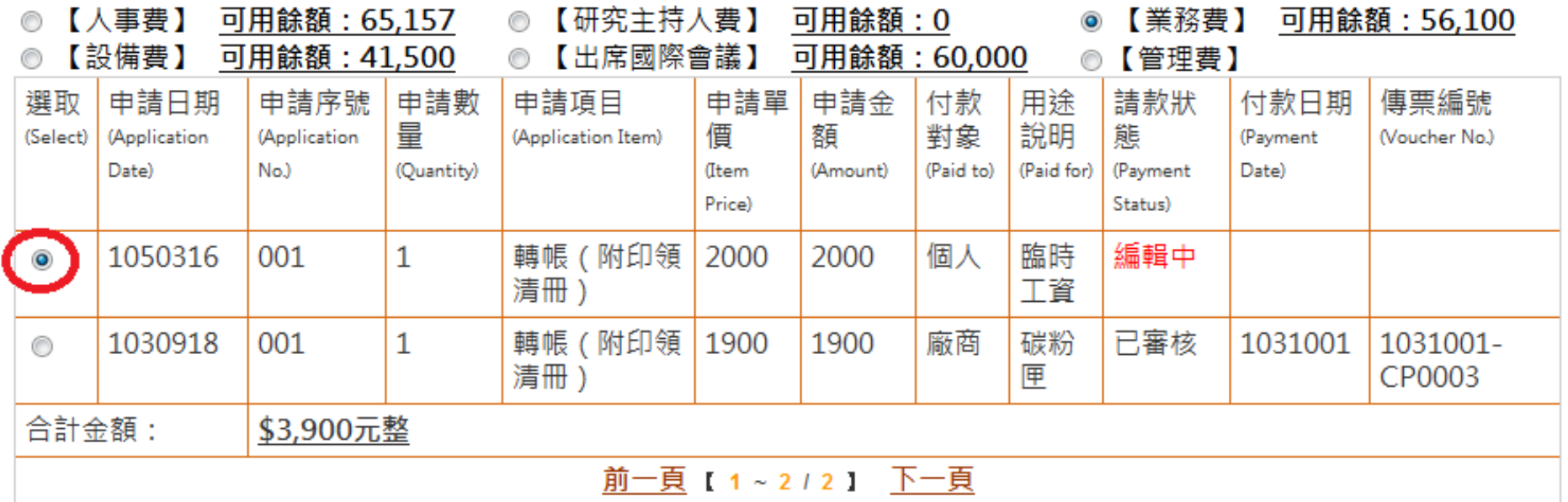

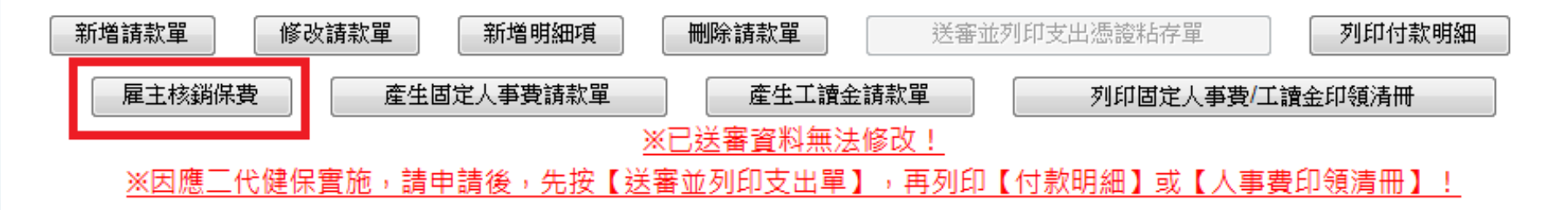

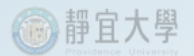

### D.系統自動產生勞退保費相關資料,選取預算科目,點選「產生雇主提撥單」。

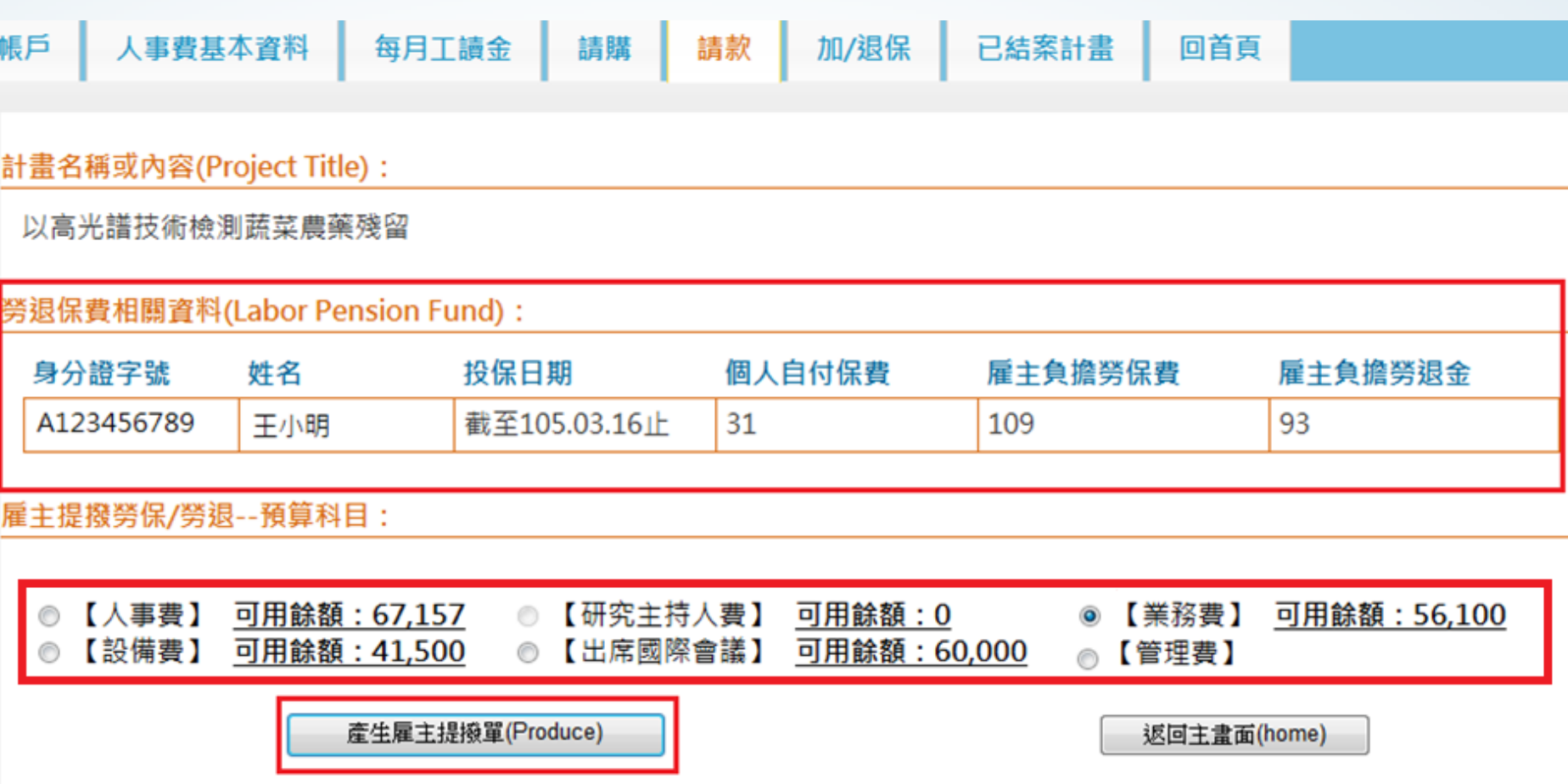

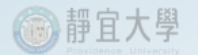

### E.系統自動產生一筆「勞保及勞退雇主負擔費用」請款單。

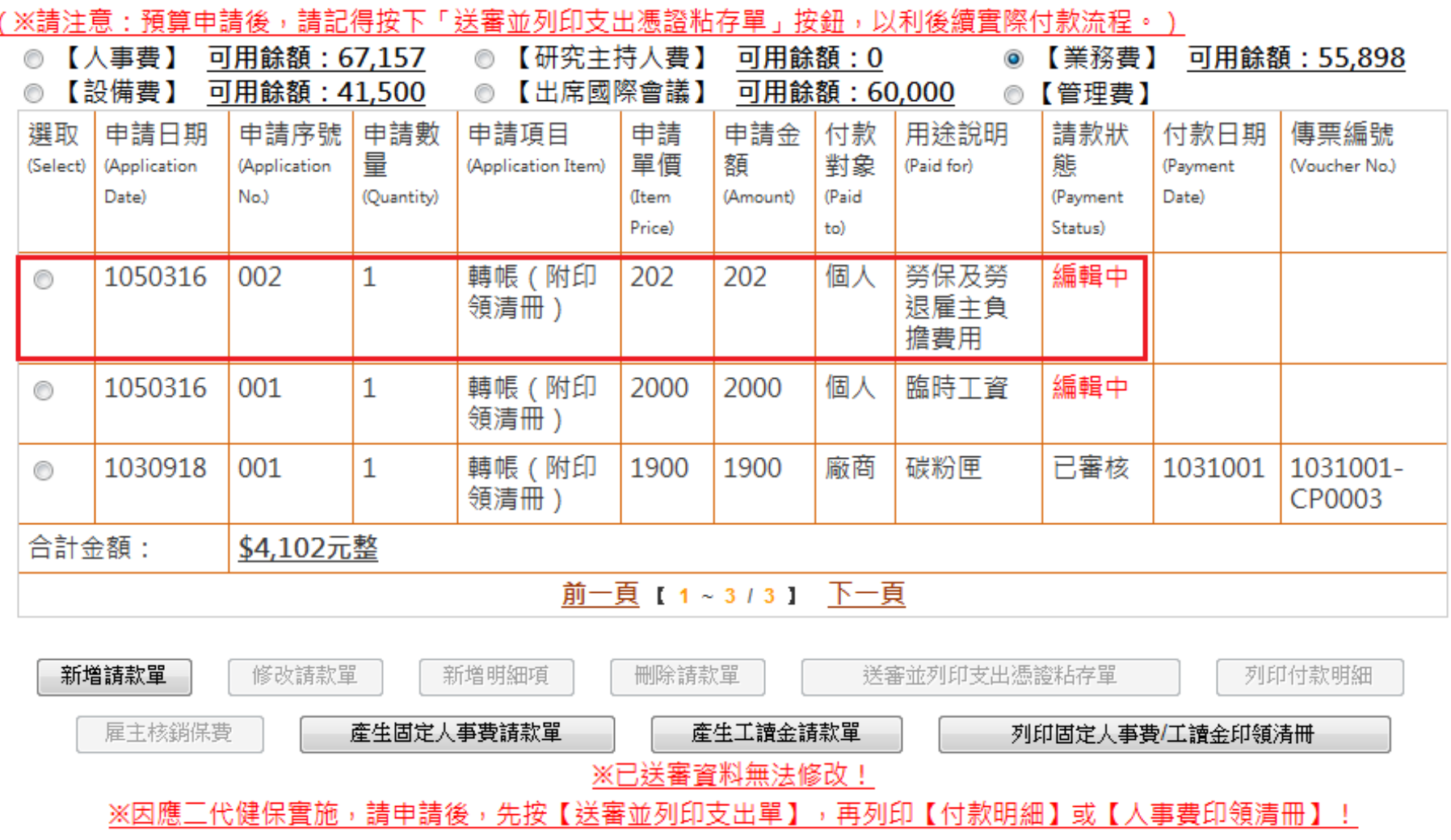

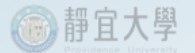

#### F.選取薪資請款單,點選「送審並列印支出憑證黏存單」,列印出第一份憑證黏存單 (支出憑證黏存單)。

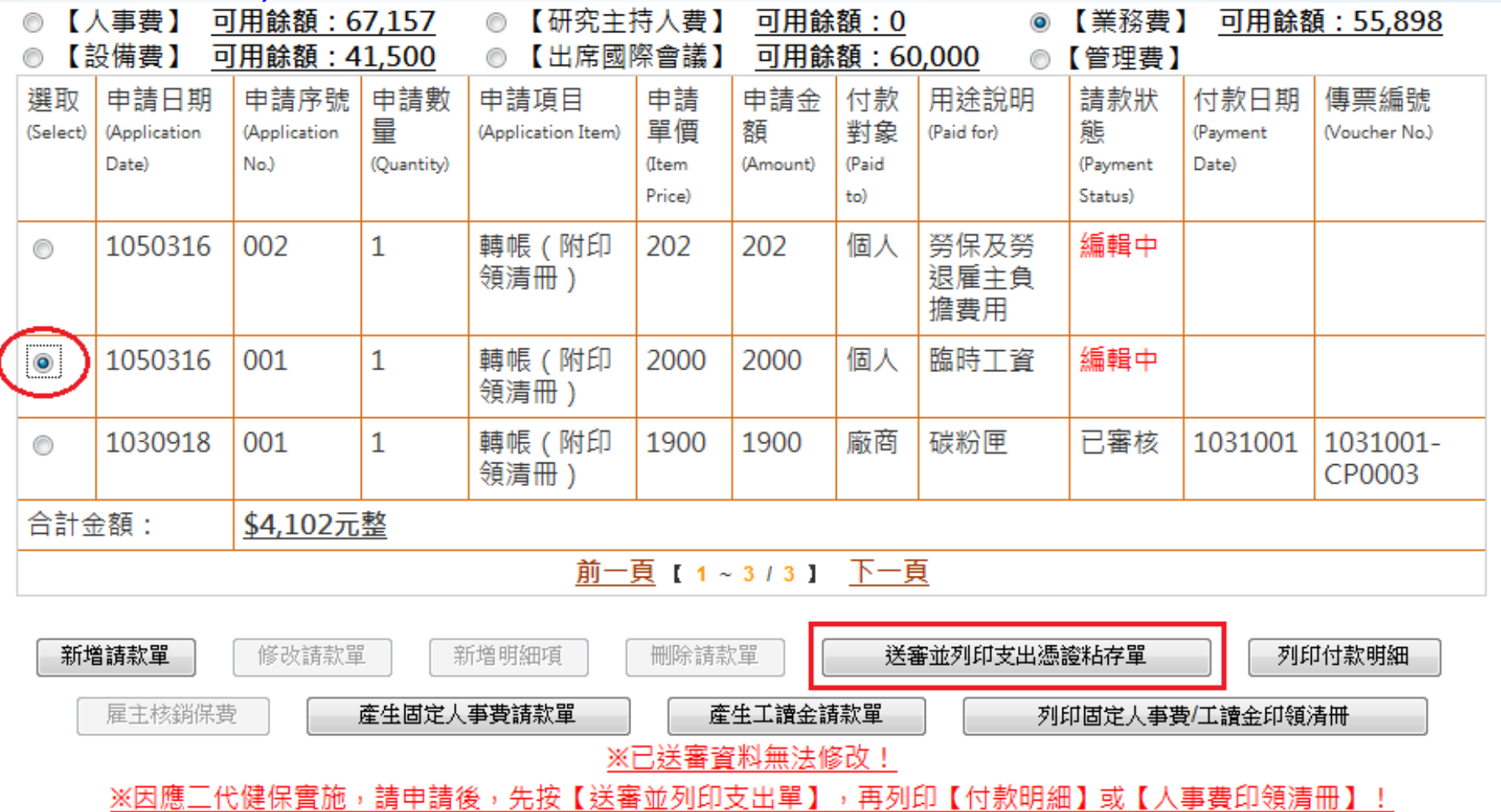

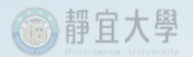

### G. 「勞保及勞退雇主負擔費用」請款單會同時自動送審。

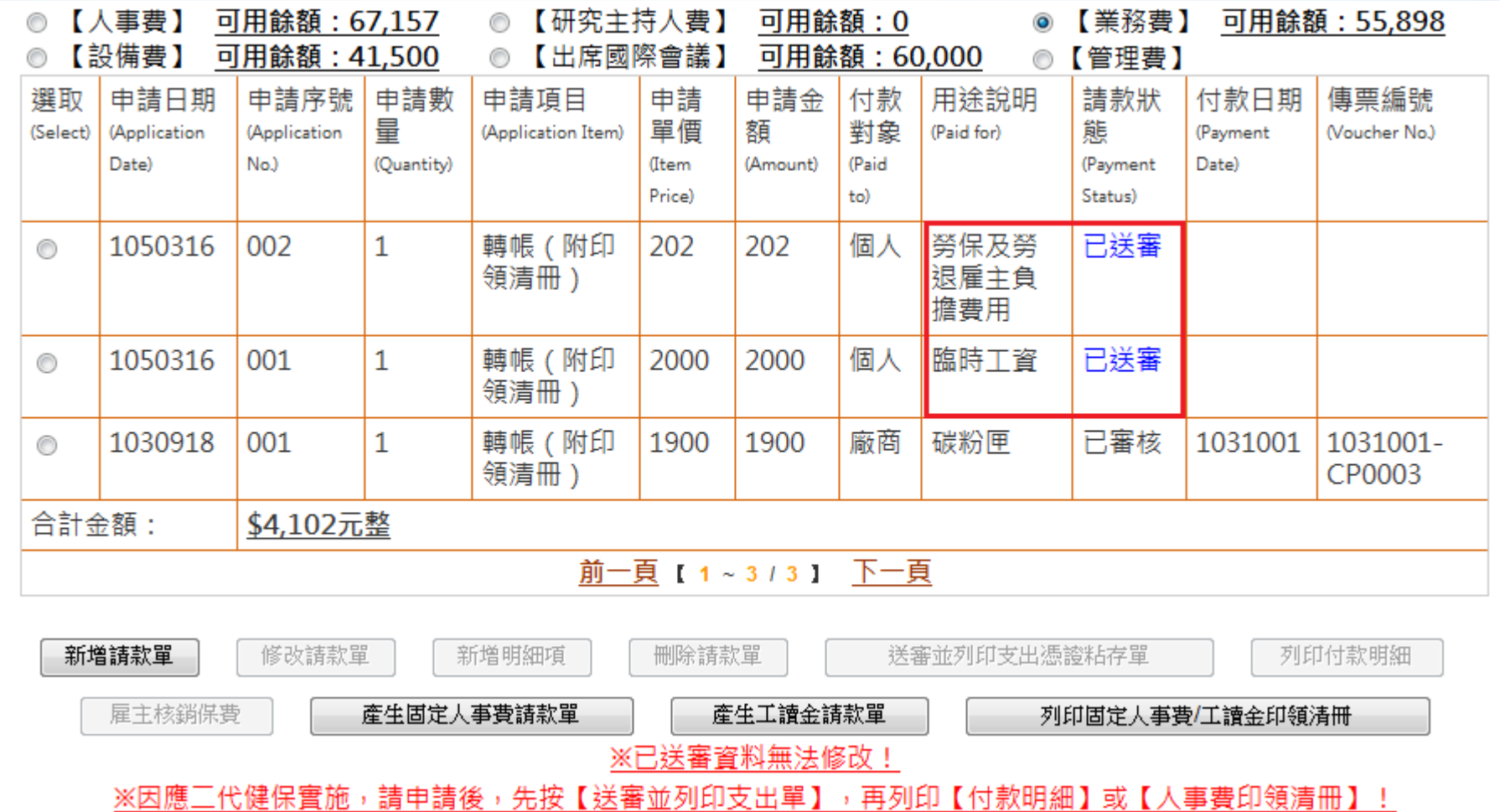

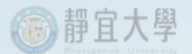

#### H.選取「勞保及勞退雇主負擔費用」請款單,點選「送審並列印支出憑證黏存單」,列印 出第二份憑證黏存單(預支核銷憑證黏存單)。

請選擇使用預算(Budget):「提醒您!自101年2月1日起申請兼任助理及臨時工人事費時應檢附出勤管制表供核。」

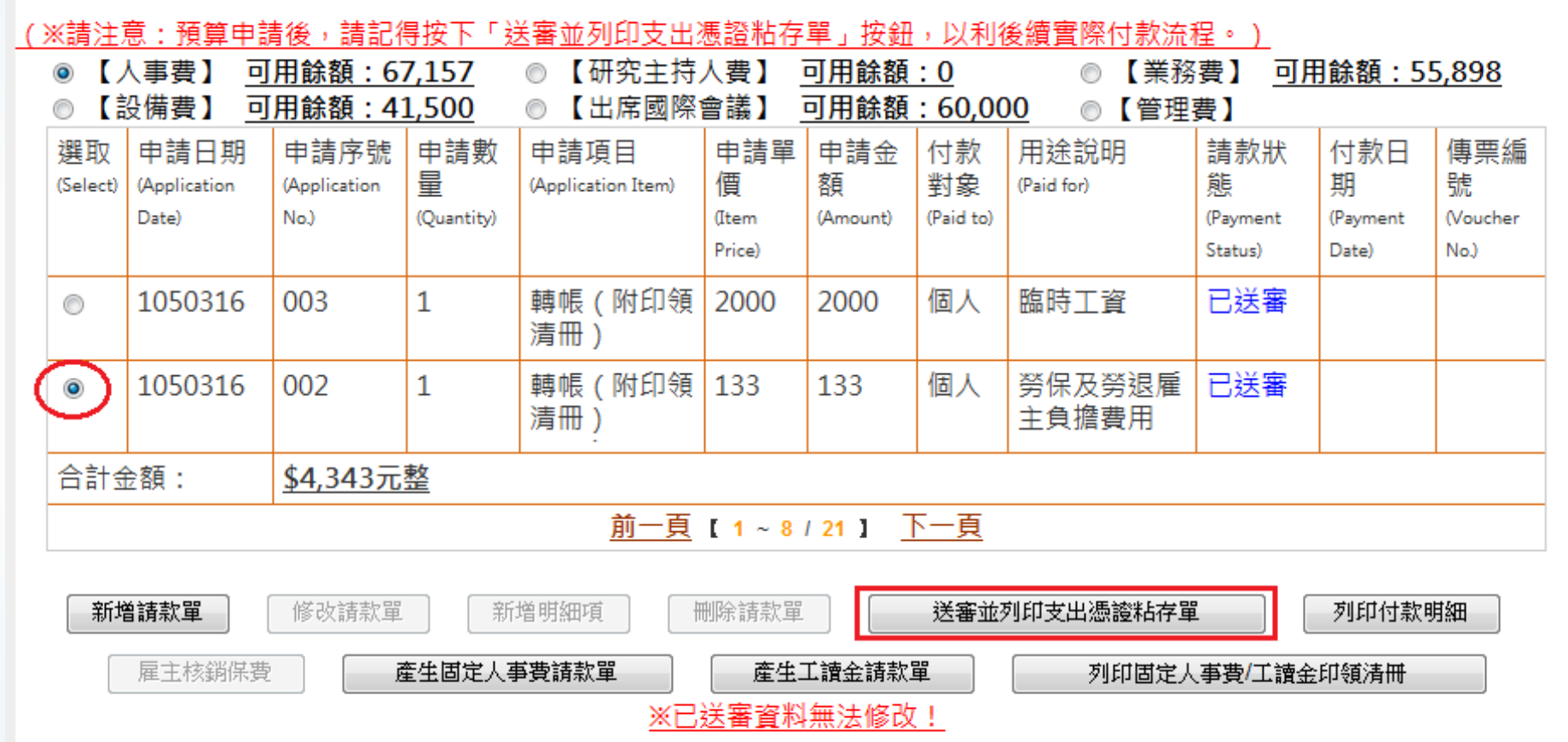

※因應三代健保實施,請申請後,先按【送審並列印支出單】,再列印【付款明細】或【人事費印領清冊】!

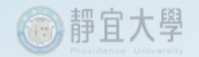

### (4)列印核銷相關表單及陳核

### A. 配合支出憑證黏存單及預支核銷憑證黏存單分別「列印付款明細」各3張。

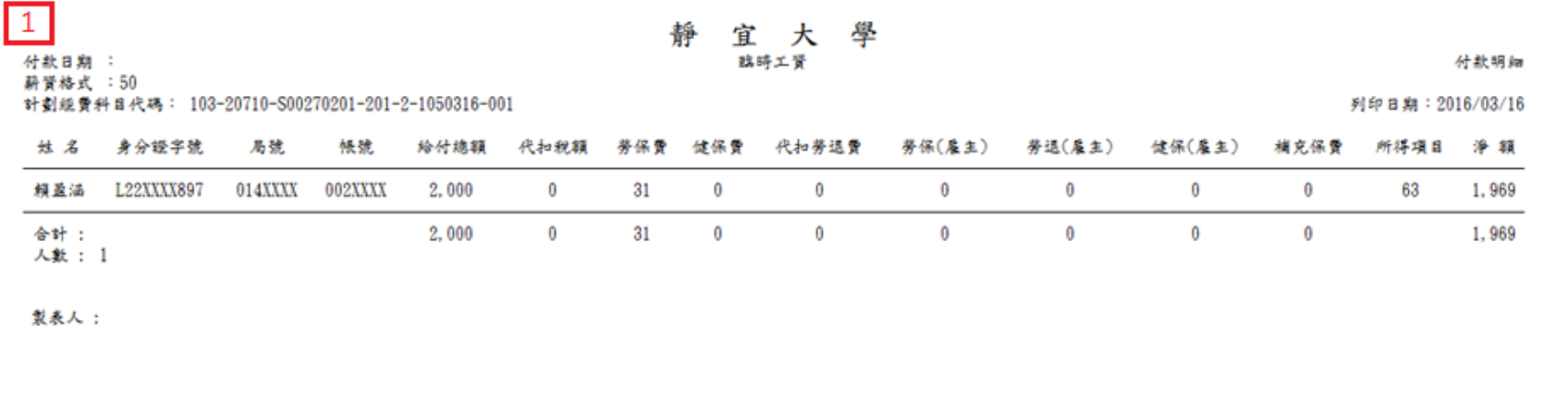

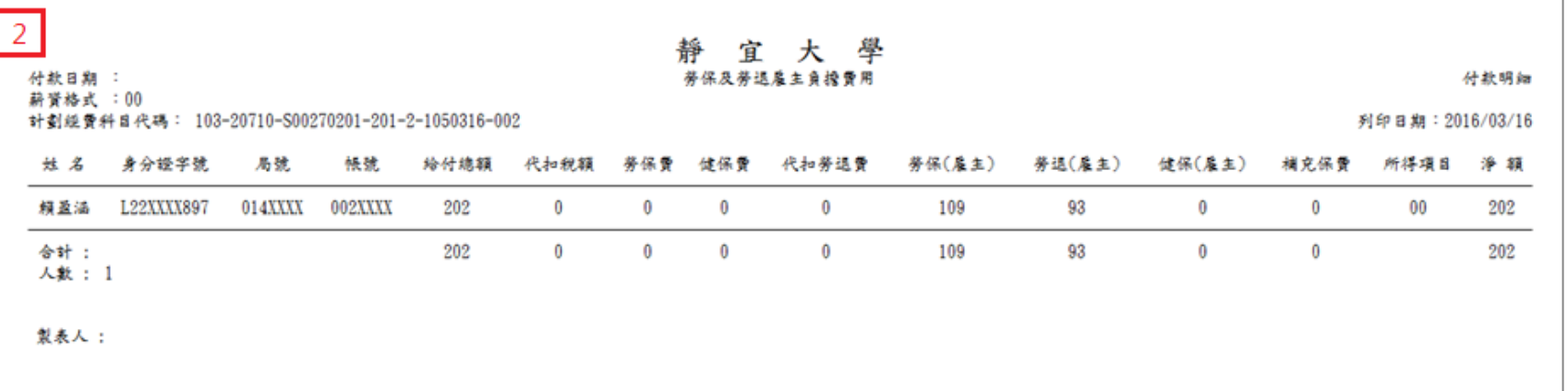

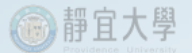

#### B. 分別黏貼及裝訂憑證黏存單(正、副本各一份)、支出明細(正本二份、副本一份)、 相關收據憑證(正、副本各一份)及附件(正、副本各一份),依核銷程序一併送件陳核。

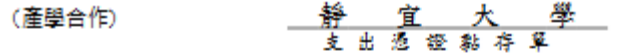

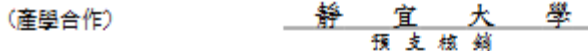

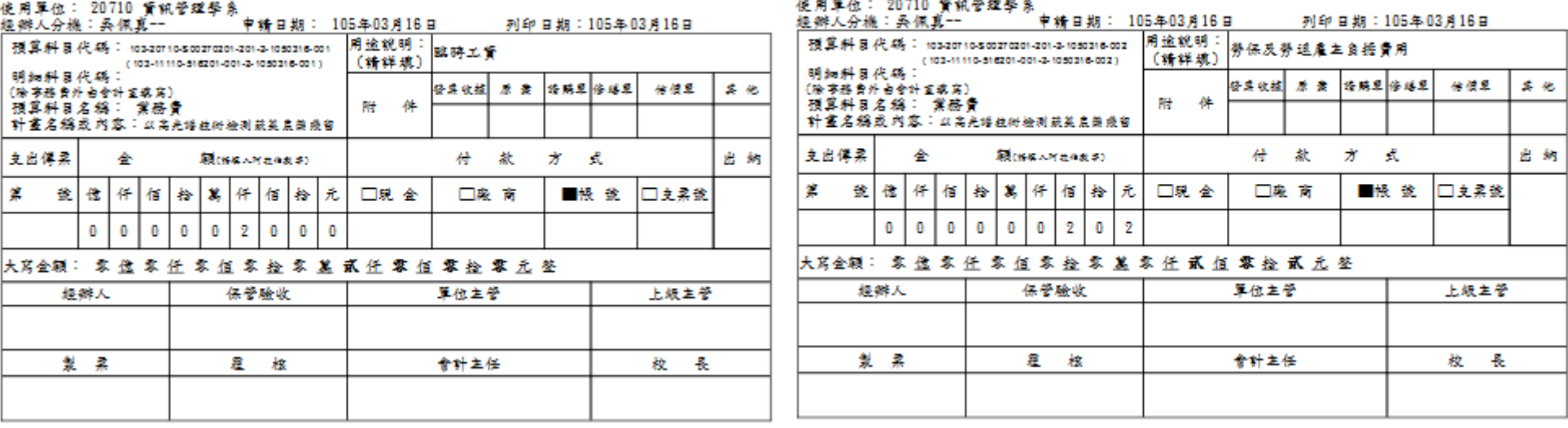

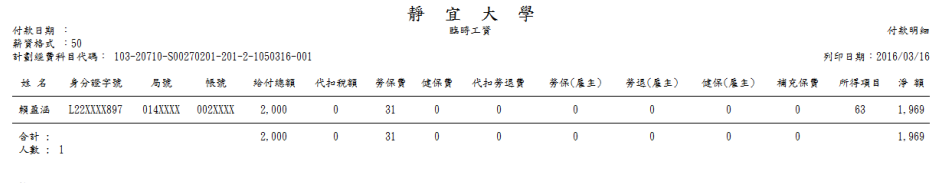

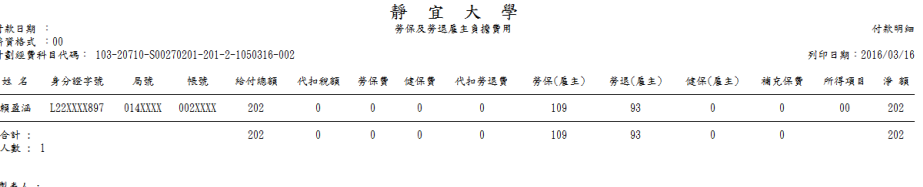

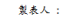

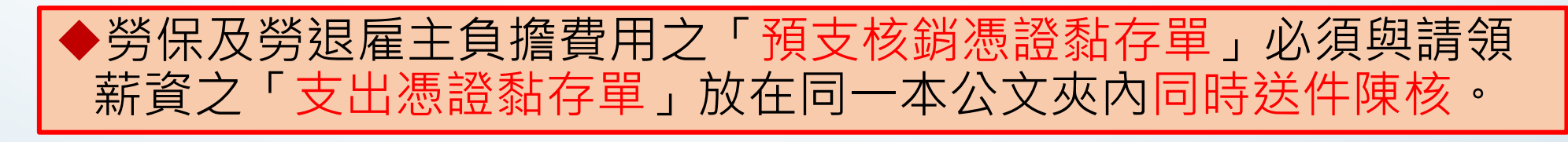

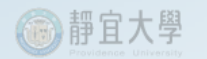

注意事項

- •執行【加/退保】時,請於核銷薪資(含保費 自付額)的預算科目項下辦理「新增加保」 作業。
- •核銷雇主負擔勞保費時,請選擇正確之雇主 提撥勞保/勞退預算科目,再「產生雇主提 撥單」。
- •「預支核銷憑證黏存單」必須與「支出憑證 黏存單」一併陳核。

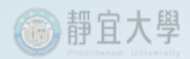

## THE END